# Introduction

## **Features**

### **Networking features**

- With high-performance wireless projection via a USB WiFi adapter or an RJ-45 port for wired connections (only for the models with RJ-45 port).
- The projector can act as an access point (AP) or work in WiFi con-current mode when doing networking display.
- Powerful wireless display features ready for devices with different OS (MS Windows, Mac OS, Android, iOS).
- Supports wireless network security (WPA-PSK, WPA2-PSK).

#### Multi-media features

- Fancy and stylish user interface for better experience.
- You can enjoy media & documents playback via USB flash drive.
- Supports high resolution JPEG and BMP picture formats, slideshow and various slideshow effects for the best viewing experience.
- Supports MP3, PCM and WMA...audio formats, music spectrum and random play function for your pleasing.
- Supports office documents playback (Word, Excel, PowerPoint, PDF).
- Easy control for all media functions by the remote control.
- Using EZCast app, you can wirelessly project your mobile device screen to the projector.

# **Get Started**

Connecting multi-media device to the projector.

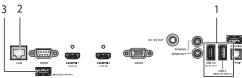

| # | Component                        | Description                                           |  |  |
|---|----------------------------------|-------------------------------------------------------|--|--|
| 1 | USB Type A                       | Connects to USB flash drive for multimedia playback.  |  |  |
|   |                                  | <b>6</b>                                              |  |  |
|   |                                  | <b>NOTE:</b> To enable wireless function, the         |  |  |
|   |                                  | USB Wireless Adaptor must be plugged                  |  |  |
|   |                                  | into the Acer WirelessProjection-Kit                  |  |  |
|   | 1.481                            | (optional) port.                                      |  |  |
| 2 | LAN port                         | Connects to an Ethernet 10/100-based network.         |  |  |
| 3 | WirelessProjection-              | For Acer WirelessProjection-Kit (optional) only.      |  |  |
|   | Kit (optional)                   | Before the projector is turned on, you need to insert |  |  |
|   |                                  | the wireless projection-kit (optional).               |  |  |
|   |                                  | Connects to USB flash drive for multimedia playback.  |  |  |
|   |                                  | <b>6</b>                                              |  |  |
|   |                                  | NOTE: Acer WirelessProjection-Kit                     |  |  |
|   | (optional) is only allowed to be |                                                       |  |  |
|   |                                  | installed while projector is off;                     |  |  |
|   |                                  | forbidden to plug out or installed                    |  |  |
|   |                                  | while projector is active.                            |  |  |

To switch between different inputs, press SOURCE on the remote control to open the Source menu that allows you to select an input signal source.

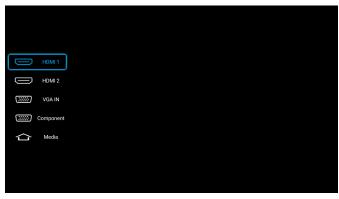

Copyright © 2018. Acer Incorporated. All Rights Reserved.

Changes may be made periodically to the information in this publication without obligation to notify any person of such revisions or changes. Such changes will be incorporated in new editions of this manual or supplementary documents and publications.

This company makes no representations or warranties, either expressed or implied, with respect to the contents hereof and specifically disclaims the implied warranties of merchantability or fitness for a particular purpose.

# **Control Panel and Remote Control**

# **Control Panel**

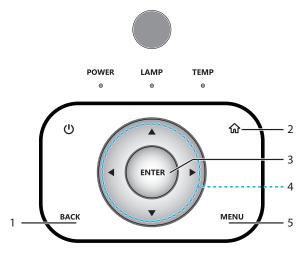

| # | Function                        | Description                                                |
|---|---------------------------------|------------------------------------------------------------|
| 1 | BACK                            | Cancels your selection, or goes back to the previous page. |
| 2 | <b>☆</b> Home                   | Goes to MEDIA home screen.                                 |
| 3 | ENTER                           | Confirms your selection of items.                          |
| 4 | Four directional selection keys | Selects the media files or features in four directions.    |
| 5 | MENU                            | Launches the projector Onscreen Display (OSD) menu.        |

# **Remote Control**

| # | Function                    | Description                                                                     |  |  |
|---|-----------------------------|---------------------------------------------------------------------------------|--|--|
| 1 | ENTER                       | Confirms your selection of items.                                               |  |  |
| 2 | BACK                        | Cancels your selection, or goes back to the previous page.                      |  |  |
| 3 | <b>Home</b>                 | Goes to MEDIA home screen.                                                      |  |  |
| 4 | Four directional select pad | Selects the media files or features in four directions.                         |  |  |
| 5 | SOURCE                      | Press to open the Source menu that allows you to select an input signal source. |  |  |
| 6 | MENU                        | Launches the projector Onscreen Display (OSD) menu.                             |  |  |
| 7 | Media<br>quick<br>menu      | Launches the media quick menu when playing media.                               |  |  |

# Media Mode

Enter Media mode by selecting source to "Media" and you will see Media home screen as below.

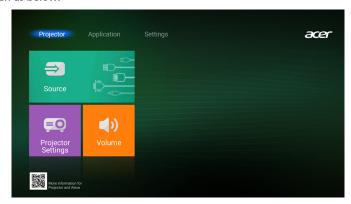

From the main Home screen, it basically divided into 3 main categories: Projector, Application, and Settings.

To navigate the Home screen, simply use the buttons on the remote control or the control panel.

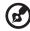

**NOTE**: To return to the main Home screen at any time, simply press ⋒ on the control panel or press ⋒ on the remote control.

# Projector home screen

On the Projector home screen, you can change the input source, configure the projector settings, and adjust the volume level.

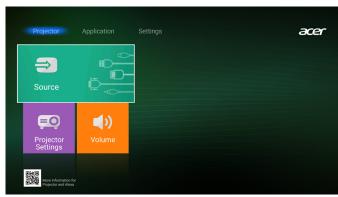

## Source

Select "Source" to open the Source menu. Then select the desired input signal source.

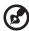

**NOTE 1**: Make sure the interface cable is properly connected before switching the input source.

**NOTE 2**: You can also access the Source menu by pressing SOURCE. For details, see "Remote Control".

# **Projector Settings**

Select "Projector Settings" to open the OSD menu that allows you to configure the projector settings.

# Volume

Select "Volume" to open the Volume menu. Then press  $\blacktriangleleft/\blacktriangleright$  to adjust the volume level.

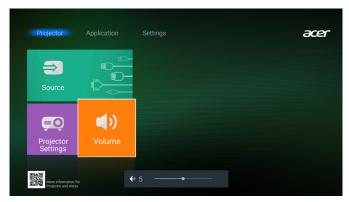

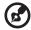

**NOTE**: To activate the mute function, set the volume level to 0.

# Application home screen

On the Application home screen, you can view the multimedia files, register the projector to Device Cloud, and stream the media files wirelessly.

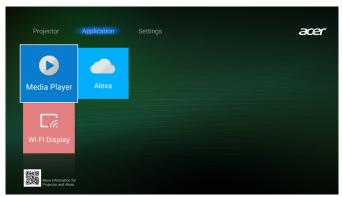

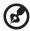

**NOTE 1**: For the "Wi-Fi Display" configuration, refer to the "EZCast" section.

**NOTE 2**: For the "Alexa" configuration, refer to the "Registering the projector to Device Cloud" section.

# **Media Player**

Select "Media Player" to browse data files stored in the USB flash drive after connecting to projector.

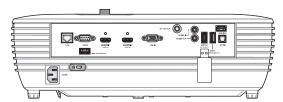

In this mode, you can view the photos, play the videos or songs, and browse the document files. For details, see "Supported File Format".

Once you insert a USB flash drive to the USB port of the projector, the system will automatically detect and below screen will appear.

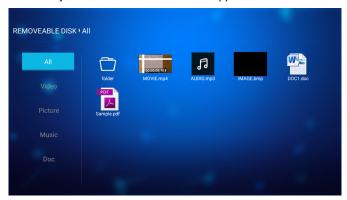

When browsing the files, you can press  $\triangle/\nabla/\blacktriangleleft/\triangleright$  to select a file and press ENTER to access.

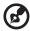

**NOTE 1**: To manually enter the Media Player mode, select **Application > Media Player**.

**NOTE 2:** USB format is only supported on FAT and FAT32.

## Supported File Format

#### Video

| Image Type (Ext name) | name) Sub Type Maximum Pixels |             |
|-----------------------|-------------------------------|-------------|
| Jpeq / Jpq            | Baseline                      | 8000 x 8000 |
| Jpeg / Jpg            | Progressive                   | 6000 x 4000 |
| PNG                   | Non-interlace                 | 6000 x 4000 |
| FING                  | Interlace                     | 6000 x 4000 |
| BMP                   |                               | 6000 x 4000 |

### Audio

| Music Type (Ext name) | Sample Rate (KHz) | Bit Rate (Kbps) |
|-----------------------|-------------------|-----------------|
| MP3                   | 16~48             | 8~320           |
| WMA                   | 8~48              | 128~320         |
| ADPCM-WAV             | 8~48              | 32~384          |
| PCM-WAV               | 8~48              | 64~1536         |
| AAC                   | 8~48              | 8~48            |

## Video

| File Format             | Video<br>Format | Decode Maximum<br>Resolution | Maximum<br>Bit Rate (bps) | Profile                                            |
|-------------------------|-----------------|------------------------------|---------------------------|----------------------------------------------------|
| MPG,<br>MPEG            | MPEG1<br>/2     | 1920 x 1080 60fps            | 40M bps                   | MP@HP                                              |
| MOV, MP4,<br>MKV        | H.264           | 4096 x 2176 30fps            | 135M bps                  | MP/HP<br>@Level 5.1                                |
| AVI, MOV,<br>MP4        | MPEG4           | 1920 x 1080 60fps            | 40M bps                   | SP/ASP<br>@Level 5.1                               |
| AVI, MP4,<br>MOV, MKV   | MJPEG           | 1920 x 1080 30fps            | 10M bps                   | Baseline                                           |
| WMV, ASF                | VC-1            | 1920 x 1080 60fps            | 40M bps                   | SP/MP/AP                                           |
| 3GP, MP4,<br>AVI, MOV   | H.263           | 1920 x 1080 60fps            | 40M bps                   |                                                    |
| MP4, MOV,<br>MKV        | HEVC/<br>H.265  | 4096 x 2176 60fps            | 100M bps                  | Main/Main10<br>Profile, High<br>Tier @Level<br>5.1 |
| MKV                     | VP8             | 1920 x 1080 60fps            | 20M bps                   |                                                    |
| IVINV                   | VP9             | 4096 x 2176 60fps            | 100M bps                  | Profile0,2                                         |
| MP4, MOV,<br>TS, TRP,TP | AVS             | 1920 x 1080 60fps            | 40M bps                   | Jizhun<br>profile<br>@Level 6.0                    |

## Document

| Document<br>Format | Support Version and Format                         | Pages/Lines<br>Limitation         | Size<br>Limitation |
|--------------------|----------------------------------------------------|-----------------------------------|--------------------|
| PDF                | PDF 1.0 ~ 1.7 and above                            | Up to 1500<br>pages (One<br>File) | Up to<br>100MB     |
|                    | Kingsoft Writer Document (*.wps)                   | Since WPS                         |                    |
|                    | Kingsoft Writer Template (*.wpt)                   | does not                          |                    |
|                    | Microsoft Word 97/2000/XP/2003<br>Document (*.doc) |                                   |                    |
| Word               |                                                    |                                   | Up to<br>150MB     |

| Document<br>Format | Support Version and Format                                                                                     | Pages/Lines<br>Limitation                                        | Size<br>Limitation |
|--------------------|----------------------------------------------------------------------------------------------------|------------------------------------------------------------------|--------------------|
|                    | Microsoft Word 97/2000/XP/2003<br>Template (*.dot)                                                             |                                                                  | Up to<br>150MB     |
|                    | RTF Files (*.rtf)                                                                                              | Since WPS                                                        |                    |
|                    | Text Files (*.txt, *.log, *.lrc, *.c,<br>*.cpp, *.h, *.asm, *.s, *.java, *.asp,<br>*.prg, *.bat, *.bas, *.cmd) |                                                                  |                    |
|                    | Web Page Files (*.html, *.htm)                                                                                 |                                                                  |                    |
|                    | Single Web Page Files (*.mht,<br>*.mhtml)                                                                      | Projector<br>does not<br>load the MS/                            |                    |
| Word               | Microsoft Word 2007/2010<br>Document (*.docx)                                                                  | Word files all at one time,                                      |                    |
|                    | Microsoft Word 2007/2010 Template (*.dotx)                                                                     | there is no<br>obvious<br>limitation on                          |                    |
|                    | Microsoft Word 2007/2010 Macro-<br>Enabled Document (*.docm)                                                   | the number<br>of pages and<br>rows of files.                     |                    |
|                    | Microsoft Word 2007/2010 Macro-<br>Enabled Template (*.dotm)                                                   |                                                                  |                    |
|                    | XML Files (*.xml)                                                                                              |                                                                  |                    |
|                    | OpenDocument Text (*.odt)                                                                                      |                                                                  |                    |
|                    | Works 6-9Document (*.wtf)                                                                                      |                                                                  |                    |
|                    | Works 6.0&7.0 (*.wps)                                                                                          |                                                                  |                    |
|                    | Kingsoft Spreadsheets Files (*.et)                                                                             |                                                                  | Up to<br>30MB      |
|                    | Kingsoft Spreadsheets Template (*.ett)                                                                         |                                                                  |                    |
|                    | Microsoft Excel 97/2000/XP/2003<br>Workbook (*.xls)                                                            | Row Limit: up to 65,535 Column Limit: up to 256 Sheet: up to 200 |                    |
|                    | Microsoft Excel 97/2000/XP/2003<br>Template (*.xlt)                                                            |                                                                  |                    |
| Excel              | Text Files (*.csv)                                                                                             |                                                                  |                    |
| Excei              | Web Pages (*.htm, *.html)                                                                                      |                                                                  |                    |
|                    | XML Files (*.xml)                                                                                              |                                                                  |                    |
|                    | Microsoft Excel 2007/2010 Files (*.xlsx, *.xlsm)                                                               |                                                                  |                    |
|                    | Microsoft Excel 2007/2010 Template (*.xltx)                                                                    |                                                                  |                    |
|                    | Microsoft Excel 2007/2010 Binary<br>Workbook (*.xlsb)                                                          |                                                                  |                    |

| Document<br>Format | Support Version and Format                                              | Pages/Lines<br>Limitation         | Size<br>Limitation |
|--------------------|-------------------------------------------------------------------------|-----------------------------------|--------------------|
|                    | Kingsoft Presentation Files (*.dps)                                     | Up to 1500<br>pages (One<br>File) | Up to<br>30MB      |
|                    | Kingsoft Presentation Templates (*.dpt)                                 |                                   |                    |
|                    | Microsoft PowerPoint 97/2000/XP/<br>2003 Presentations (*.ppt, *.pps)   |                                   |                    |
| PowerPoint         | Microsoft PowerPoint 97/2000/XP/<br>2003 Presentation Templates (*.pot) |                                   |                    |
|                    | Microsoft PowerPoint 2007/2010<br>Presentations (*.pptx; *.ppsx)        |                                   |                    |
|                    | Microsoft PowerPoint 2007/2010<br>Presentations Template (*.potx)       |                                   |                    |

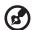

**NOTE 1:** Decoding may take a while for large files with complex contents.

NOTE 2: Objects embedded in files cannot be activated or viewed.

NOTE 3: For Microsoft Word

- (1) No support for advanced settings, such as drawing plug-in or table background settings.
- (2) Contents outside the defined borders in Microsoft Word will not be displayed.
- (3) Not support Bold Text in Simplified Chinese font

NOTE 4: For Microsoft PowerPoint

- (1) Slide effects not supported.
- (2) Password-protected sheets are not protected.

NOTE 5: For Microsoft Excel

- (1) Worksheets are displayed individually and sequentially when the workbook has multiple worksheets.
- (2) Page layout and numbering may be changed during decoding.

### Playback Control

#### ■ Photo

When viewing a photo in full screen, you can do the following:

- Press ◀/▶ to view the previous or next photo.
- Press ENTER to access the quick menu that allows you to configure the slide show settings, rotate the photo 90-degree clockwise, or magnify the view of a photo.

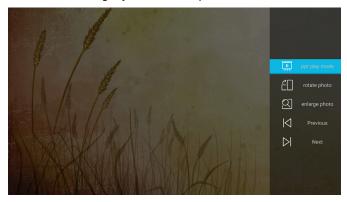

#### Audio

When playing back an audio file or a song, you can select one of the icon on the control bar and do the following:

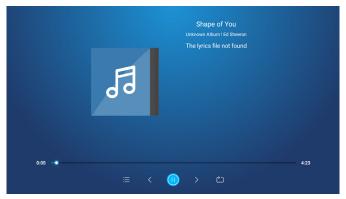

- To pause the playback, select (1) and press ENTER. To resume, select (2) and press ENTER.
- To skip to the previous/next track, select </>

- To switch the play mode, select and press ENTER repeatedly to select the desired mode.
- To view the playlist, select 

   i

   and press ENTER.
- To stop playback at any time, press BACK.

#### ■ Video

When playing back a video, press ENTER to pause the playback. While the video is being paused, you can do the following:

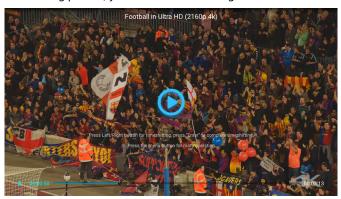

- Press **◄/**▶ to rewind or fast forward the video.
- Press ENTER to resume the playback.

#### Document

When browsing a document, press  $\blacktriangle/\blacktriangledown/\blacktriangleleft/\blacktriangleright$  to scroll the page up/down or navigate the page.

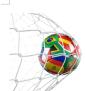

LOS ANGELES (Wednesday, Dec. 6, 2017) — The LA Galaxy have finalized their 2018 preseason schedule, the club announced today. Ahead of their 23" season in Major League Soccer, the team will participate in two exhibition matches at StubHub Center and one at Orange County Great Park in Irvine, Calif., hosting New York City FC, Vancouver Whitecaps FC and the San Jose Earthquakes during February before the team's 2018 MLS Regular Season opening match in

March.

2018 LA Galaxy Season Ticket Members will receive access to the three LA Galaxy preseason exhibition games. Tickets to the Galaxy's matches at StubHub Center against New York City FC (Feb. 10) and Vancouver Whitecaps FC (Feb. 24) will go on sale to the general public beginning Tuesday, Dec. 12 at 10 a.m. PT. The mezzanine level will be closed for the preseason matches. Beginning today, Galaxy Season Ticket Members

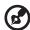

**NOTE 1:** The control action may vary depending on the type of documents.

**NOTE 2:** When opening a Powerpoint file, the *Play Mode* menu will appear on the screen. Then select the desired play mode and select **OK** to start browsing the file.

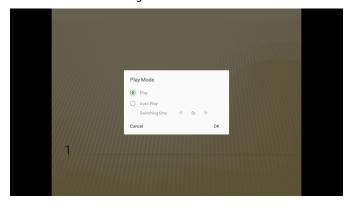

# Settings home screen

On the Settings home screen, you can set the on-screen display (OSD) language and configure the network settings.

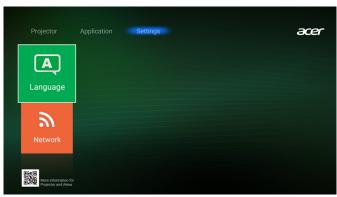

## Language

Select "Language" to open the Language menu. Then select the desired OSD language.

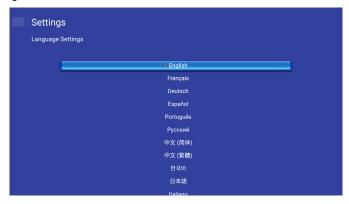

## **Network**

Select "Network" to open the Network menu that allows you to configure the network settings.

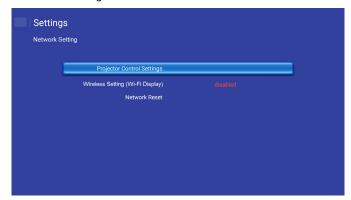

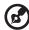

**NOTE:** To configure the wireless connection, select "Wireless Setting (Wi-Fi Display)". For details, see "Step 2: Connect the projector to a WiFi network" on page 22.

# **Projector Control Settings**

Select "Projector Control Settings" to configure the network settings that allow you to access the projector remotely.

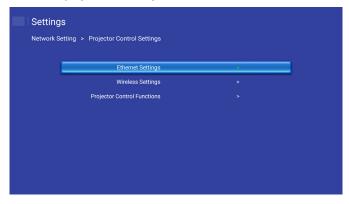

## ■ Ethernet Settings

Select "Ethernet Settings" to configure the network parameters.

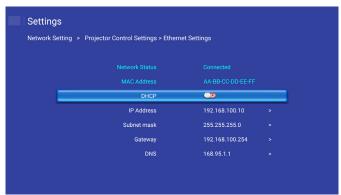

Enter the following connection parameters:

DHCP: Off

IP Address: 192.168.100.10
 Subnet Mask: 255.255.255.0
 Gateway: 192.168.100.254

DNS: 168.95.1.1

### ■ Wireless Settings

Select "Wireless Settings" to connect to other Alexa devices after you have complete the necessary connection settings.

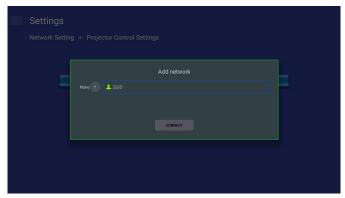

## **■** Projector Control Functions

Select "Projector Control Functions" to configure how to monitor and control your projector over the network.

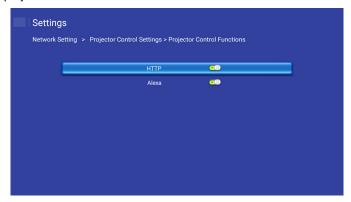

### **Network Reset**

Select "Network Reset" to reset the network parameters to factory default. To reset all current network settings, press ◀/▶ to select **Yes** and press ENTER to confirm.

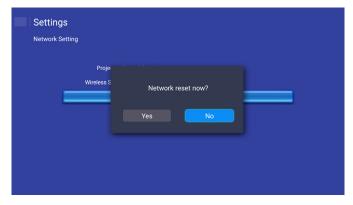

# **EZCast**

Using EZCast app, you can project your mobile device display to the projector through a WiFi connection.

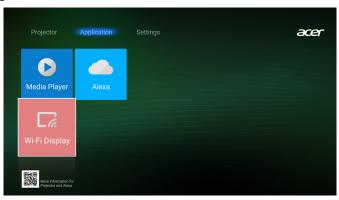

# **Installation and Connecting Instruction**

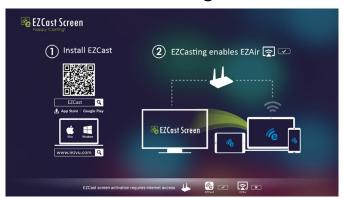

### Step 1: Download and install the EZCast app

 When using WiFi Display function for the first time, download and install the EZCast app from the Google Play (Android) or Apple Store (iOS) into your mobile device.

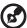

**Note:** You can also scan the QR code shown on the screen, and then you will be directed to the Google Play or Google Play to download the application.

### ■ Step 2: Connect the projector to a WiFi network

- 1. Insert a WiFi dongle to the USB port of the projector.
- Go to Settings > Network > Wireless Setting (Wi-Fi Display). Then set the WiFi setting to ON.
- 3. Connect to an available WiFi network from the list.

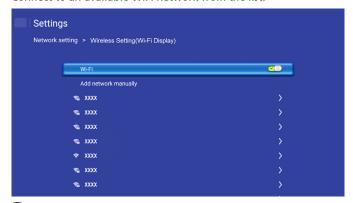

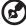

**NOTE:** If you connect to a secure WiFi network, you must enter the password when prompted.

### ■ Step 3: Connect your mobile device to the same WiFi network

- On your mobile device, enable the WiFi function. Then connect to the same network as the projector.

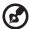

**NOTE:** During the Wi-Fi Display operation, make sure that you have access to the internet.

#### ■ Step 4: Connect your mobile device to the projector

- Launch "EZCast" app and connect to your dongle.

### ■ Step 5: Project image

 Once connected, the mobile device display will be projected on the screen.